# **INSTALLATION GUIDE NI-845***x* **Software and Hardware**

This installation guide contains instructions to help you install your NI-845*x* software and hardware. Complete documentation is in the *NI-845x Software User Manual*, which is available on your *NI-845x Software* CD in Adobe Acrobat portable document format (PDF). Refer to the NI-845x Software User Manual.pdf file in the Documentation folder on the CD. The NI-845*x* software on this CD supports Microsoft Windows operating systems.

## **Install the NI-845***x* **Software**

Before installing the NI-845*x* software, log on as Administrator or as a user with Administrator privileges.

The NI-845*x* software setup program must have Administrator privileges because the program modifies the configuration registry of your system. Complete the following steps to install the NI-845*x* software.

1. Insert the *NI-845x Software* CD into your CD-ROM drive. The installer launches if your CD-ROM drive plays data CDs automatically. If the installer

IONAL January 2007 371708B-01 Download from Www.Somanuals.com. All Manuals Search And Download.

does not launch automatically, navigate to the CD using Windows Explorer and launch the autorun.exe file from your *NI-845x Software* CD.

- 2. The installation wizard guides you through the necessary steps to install the NI-845*x* software. You can go back and change values where appropriate by clicking the **Back** button. You can exit the setup where appropriate by clicking **Cancel**.
- 3. When installation is complete, click **Finish**.

### **Install the Hardware**

#### **Step 1: Unpack the Devices, Accessories, Cables**

Your device ships in an antistatic package to prevent electrostatic discharge (ESD) damage to the device. ESD can damage several components on the device.

To avoid such damage, take the following precautions:

- Ground yourself using a grounding strap or by touching a grounded object.
- Touch the antistatic package to a metal part of the computer chassis before removing the device from the package.

Remove the device from the package and inspect the device for loose components or any sign of damage. Notify National Instruments if the device appears damaged in any way. Do not install a damaged device into your computer or PXI chassis.

Store the device in the antistatic package when not in use.

For safety and compliance information, refer to the device documentation packaged with your device.

#### **Step 2: Install the Devices, Accessories, and Cables**

Complete the following steps to install an NI USB device:

1. Connect the USB cable from the computer USB port or from any other hub that provides USB power to the USB port on the device. The following figure shows the USB cable and its connectors.

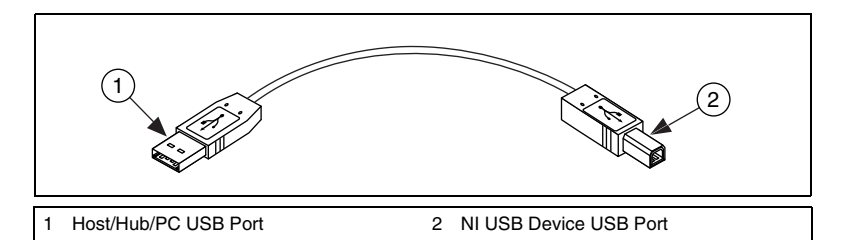

- 2. Power on your computer or PXI chassis. On some Windows systems, the Found New Hardware wizard opens with a dialog box for every device installed. Click **Next** or **Yes** to install the software for each device.
- 3. Install accessories and/or terminal blocks according to the instructions in their user guides.

#### **Step 3: Confirm that Your Device Is Recognized**

To verify that the USB device is recognized, complete the following steps:

- 1. Double-click the **Measurement and Automation** icon on the desktop to open Measurement and Automation Explorer (MAX).
- 2. Expand **Devices and Interfaces**.
- 3. Verify that the device appears under **USB Devices**. If the device does not appear, press <F5> to refresh the view in MAX. If the device is still not recognized, refer to ni.com/support/install for troubleshooting information.

## **Uninstalling the NI-845***x* **Software**

For Windows 2000/XP, complete the following steps to uninstall the NI-845*x* software:

- 1. Select **Start»Settings»Control Panel»Add or Remove Programs**.
- 2. Select **National Instruments Software**. Click the **Change** button.
- 3. Select **NI-845x Software** in the list of products and click **Remove**.

For Windows Vista, complete the following steps to uninstall the NI-845*x* software:

- 1. Select **Start»Control Panel»Programs»Programs and Features**.
- 2. Select **National Instruments Software**. Click the **Uninstall/Change** button.
- 3. Select **NI-845x Software** in the list of products and click **Remove**.

*NI-845x Installation Guide 4 ni.com*

Download from Www.Somanuals.com. All Manuals Search And Download.

## **Further Documentation**

Additional documentation for the NI-845*x* software is in the *NI-845x Software User Manual*, which is available on the *NI-845x Software* CD in Adobe Acrobat portable document format (PDF). The manual includes an overview of the I2C and SPI buses as well as detailed information on the API. Refer to the  $NI-845x$ Software User Manual.pdf file on your CD or in the NI-845x Software\ Documentation folder on your hard drive.

Additional documentation for your NI-845*x* interface is on your CD or in the NI-845x Software\Documentation folder on your hard drive.

National Instruments, NI, ni.com, and LabVIEW are trademarks of National Instruments Corporation. Refer to the *Terms of Use* section on ni.com/legal for more information about National Instruments trademarks. Other product and company names mentioned herein are trademarks or trade names of their respective companies. For patents covering National Instruments products, refer to the appropriate location: **Help»Patents** in your software, the patents.txt file on your CD, or ni.com/patents.

© 2005–2007 National Instruments Corporation. All rights reserved.

Download from Www.Somanuals.com. All Manuals Search And Download.

Free Manuals Download Website [http://myh66.com](http://myh66.com/) [http://usermanuals.us](http://usermanuals.us/) [http://www.somanuals.com](http://www.somanuals.com/) [http://www.4manuals.cc](http://www.4manuals.cc/) [http://www.manual-lib.com](http://www.manual-lib.com/) [http://www.404manual.com](http://www.404manual.com/) [http://www.luxmanual.com](http://www.luxmanual.com/) [http://aubethermostatmanual.com](http://aubethermostatmanual.com/) Golf course search by state [http://golfingnear.com](http://www.golfingnear.com/)

Email search by domain

[http://emailbydomain.com](http://emailbydomain.com/) Auto manuals search

[http://auto.somanuals.com](http://auto.somanuals.com/) TV manuals search

[http://tv.somanuals.com](http://tv.somanuals.com/)